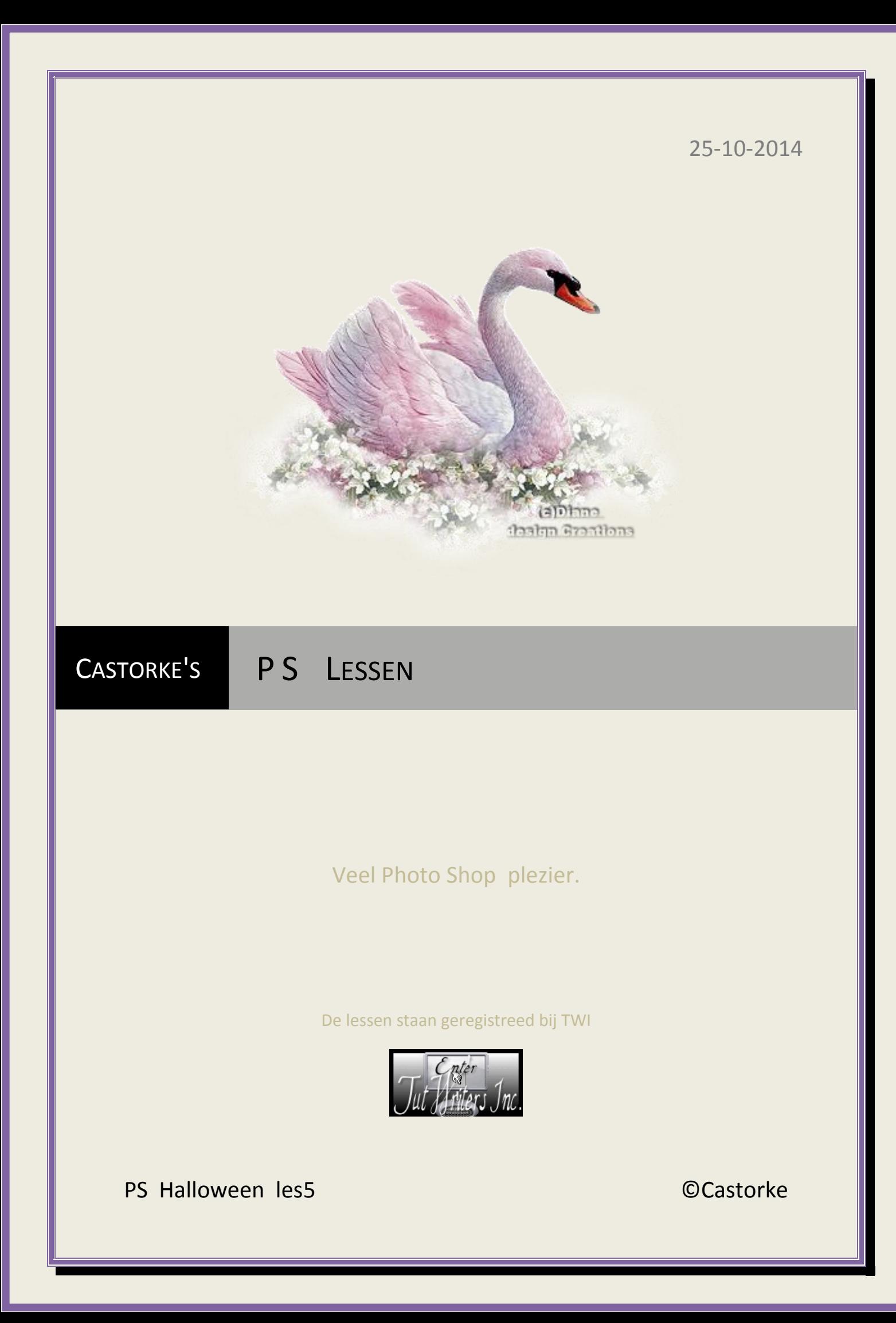

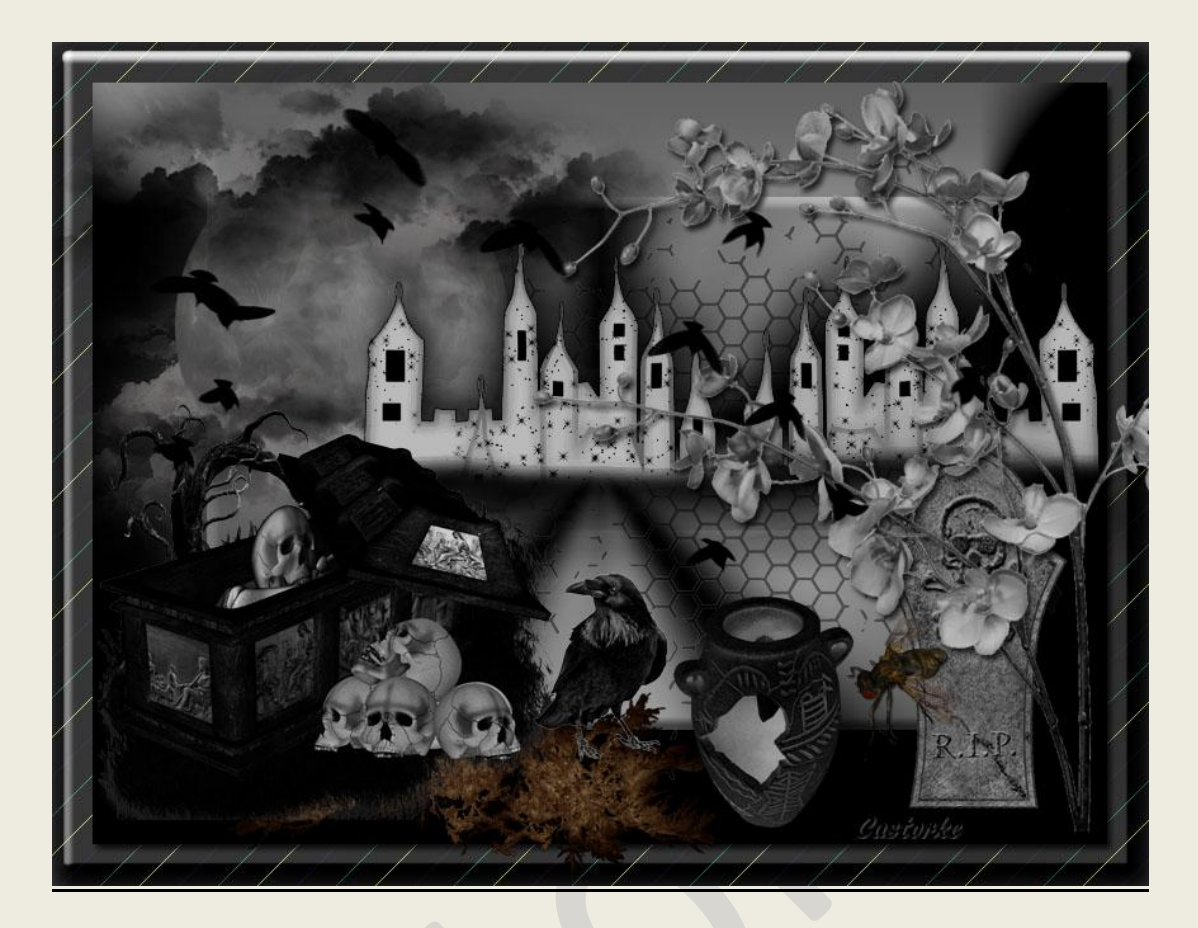

# **PS - Halloween - Les 5**

Is door mezelf gemaakt met CS6 kan best met een ander PS programma gemaakt worden. Iedere gelijkenis berust op louter toeval.

**Materiaal:** 

**Tubes van: Elementen uit de scrap Develisch Dezines-Vampire. Stijlen: Style 3, gestreepte kegel.** Dubbelklik op de stijlen en ze komen in je programma.

**Credits vind je [hier.](http://www.castorke.be/credits.html)**

**Met dank aan de tubeuses. Met dank voor de credits.**

**Respecteer hun werk, gelieve dan ook niets aan de tubes en de bestandsnaam te veranderen.** De credits behoren tot de originele Artist of maker.

**Zonder hen was deze les niet tot stand gekomen.**

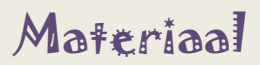

http://www.castorke.be/tutorial\_PS/halloween/Tut\_Ps\_halloween.html Pagina **2** van **6**

- 1. Gebruikte kleuren VG-kleur #000000 AG-kleur #ffffff Verloop radiaal (het tweede icoontje van links), voorgrond naar achtergrond.
- 2. CTRL + N (nieuwe afbeelding) 800 X 600 wit
- 3.  $CTRL + shift + N$ .

Vul met verloop - trek van linker bovenhoek naar de rechter onderhoek.

4. Stijlen: Style gestreepte kegel toepassen.

In het lagenpallet bij effecten selecteer verloopbedekking en verander radiaal in hoek.

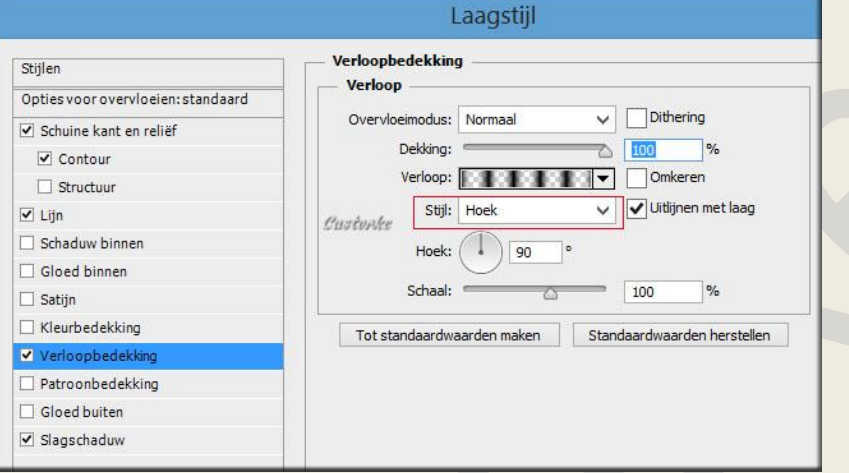

5. Open Element 40

CTRL + A (alles selecteren), CTRL + C (kopiëren) ga naar je werk en CTRL + V (plakken) CTRL + T (vrije transformatie) transformeer 65%. Verplaats naar de rechter bovenhoek - zie origineel. Laagdekking 45.

6. Open element 25

CTRL + A, CTRL + C, ga naar je werk CTRL + V Verplaats naar linker bovenhoek.

- 7. Open element 10 CTRL + A, CTRL + C, ga naar je werk CTRL + V Zet op zijn plaats.
- 8. Open element 13

CTRL + A, CTRL + C, ga naar je werk CTRL + V CTRL + T schaal naar 50% Bewerken/ transformatie/ Horizontaal omdraaien. Zet op zijn plaats.

9. Open element 41

CTRL + A, CTRL + C, ga naar je werk CTRL + V CTRL + T schaal naar 40% Laagstijl: Slagschaduw vermenigvuldigen, afstand 5, grootte 152 Zet op zijn plaats.

http://www.castorke.be/tutorial\_PS/halloween/Tut\_Ps\_halloween.html Pagina **3** van **6**

## ps\_hal\_les5 ©Castorke 25/10/2014 ||

- 10. Open element 17. CTRL + A, CTRL + C, ga naar je werk CTRL + V CTRL + T schaal naar 45% Zet op zijn plaats.
- 11. Open element 19

CTRL + A, CTRL + C, ga naar je werk CTRL + V CTRL + T schaal naar 75% Bewerken/ transformatie/ Horizontaal omdraaien Laagstijl: Slagschaduw vermenigvuldigen, afstand 5, grootte 5 Zet op zijn plaats.

- 12. Open element 23 CTRL + A, CTRL + C, ga naar je werk CTRL + V CTRL + T schaal naar 30% Zet op zijn plaats.
- 13. Open element 12 CTRL + A, CTRL + C, ga naar je werk CTRL + V CTRL + T schaal naar 30% Zet op zijn plaats.
- 14. Open element 24 CTRL + A, CTRL + C, ga naar je werk CTRL + V Zet op zijn plaats.
- 15. CTRL + SHIFT + N( nieuwe laag) Zet de VG-kleur #614337 en AG-kleur zwart
- 16. Vul met Radiaal verloop Vanuit de linkerbovenhoek naar het middelpunt. Laagdekking 15 Mengmodus lineaire doordrukken.
- 17. CTRL + A (alles selecteren)
- 18. Bewerken/ Verenigd kopiëren.

http://www.castorke.be/tutorial\_PS/halloween/Tut\_Ps\_halloween.html Pagina **4** van **6**

19. Afbeelding/ Canvasgrootte 15 , 15 RELATIEF aanvinken. Kleur canvasuitbreiding VG-kleur #614337

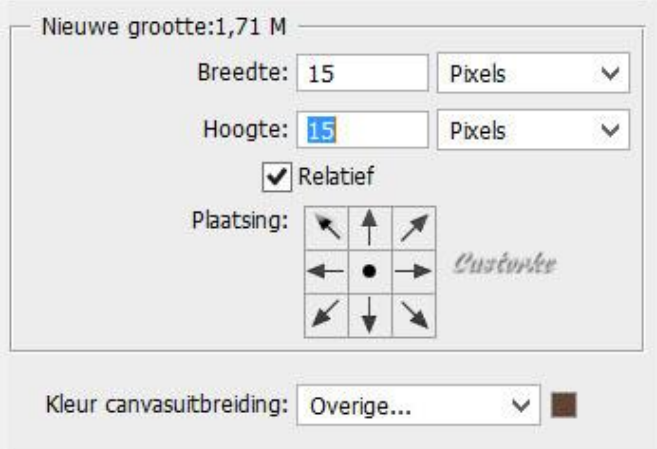

- 20. Afbeelding/ Canvasgrootte 50 , 50 RELATIEF aanvinken. Kleur canvasuitbreiding VG-kleur grijs.
- 21. Activeer de bovenste laag. CTRL + V (plakken) staat nog goed. CTRL + T (vrije transformatie) Maak zo groot als je canvas.(werkvlak)
- 22. Laag/ ordenen/ naar achtergrond.
- 23. Filter/ Schets/ basisreliëf details 13, vloeiend 3

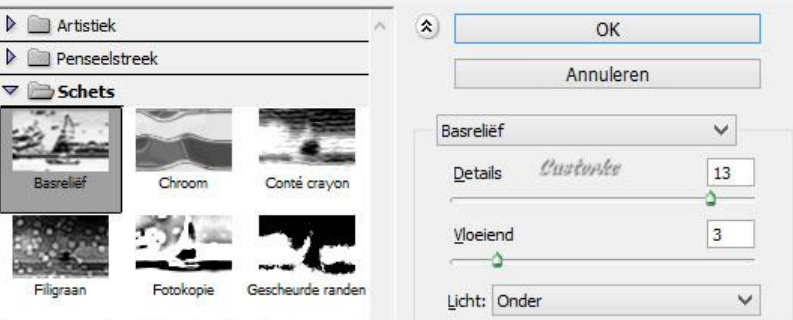

- 24. Stijlen : Style 3 toepassen. Bij de laagstijl effecten sluit je het oogje Satijn.
- 25. Plaats je naam of watermerk.
- 26. Opslaan als .jpg

Zo dat was het ik hoop dat je er van genoten hebt.

Ben benieuwd naar je werk. Stuur het me in originele grootte.

Plaats ik het bij de andere werkjes. **[Hier](http://www.castorke.be/tutorial_PS/halloween/ps_hal_les5/ps_hal_les5_werkjes.html)**

http://www.castorke.be/tutorial\_PS/halloween/Tut\_Ps\_halloween.html Pagina **5** van **6**

 $\bigcap$ Email

Vermeld wel je naam, het lesnummer, titel. Succes !

Vraagjes mag je me altij[d mailen....](mailto:castorke5les@gmail.com?subject=PS_div_les28) 

Het is verboden deze les geheel of gedeeltelijk te kopiëren. De lessen staan geregistreed bij TWI

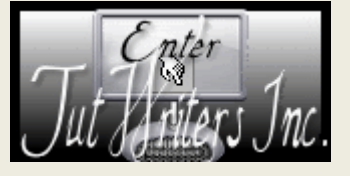

http://www.castorke.be/tutorial\_PS/halloween/Tut\_Ps\_halloween.html Pagina **6** van **6**